## Handleiding aanmaken en koppelen van accounts N.E.C. Nijmegen

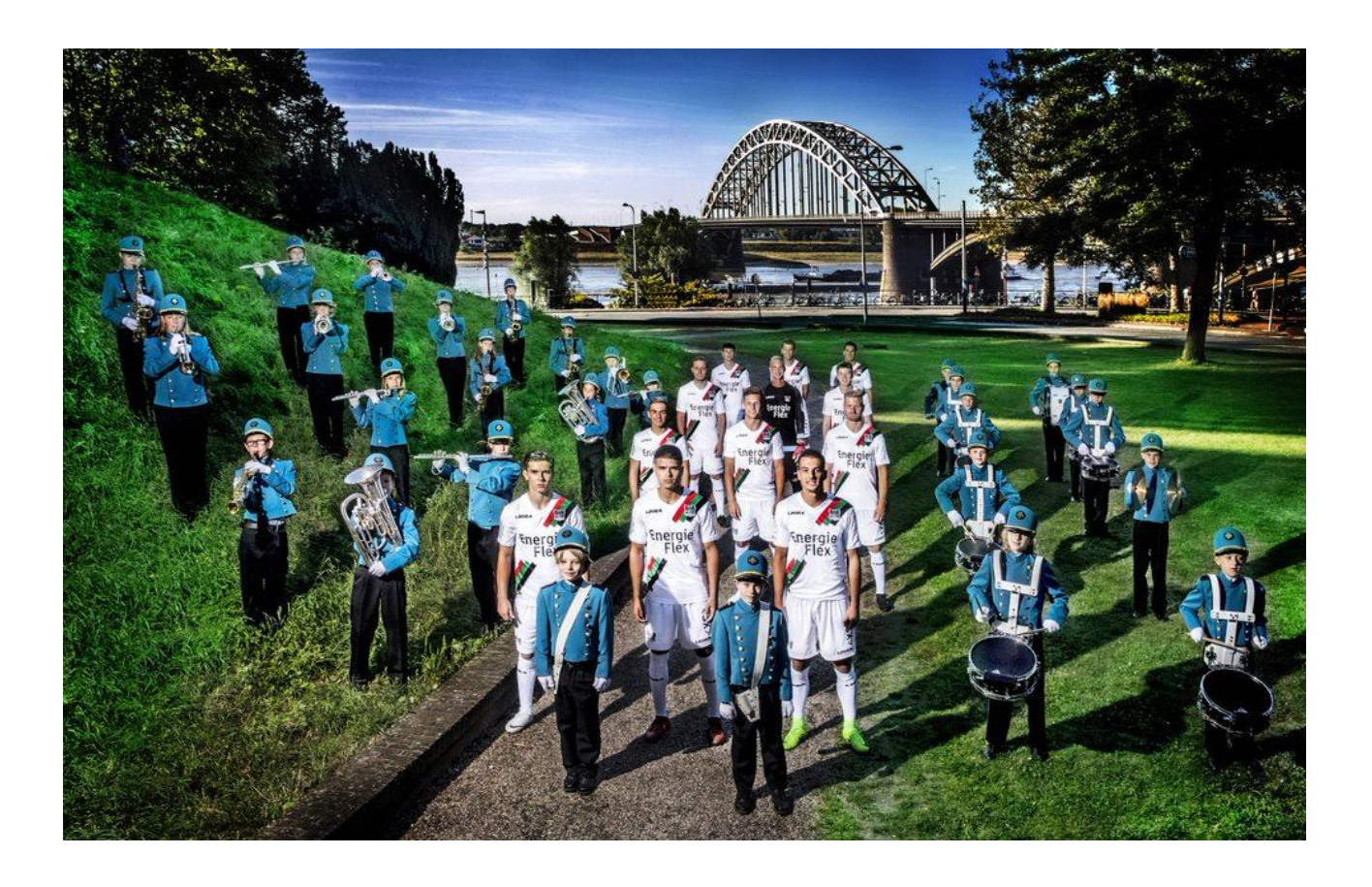

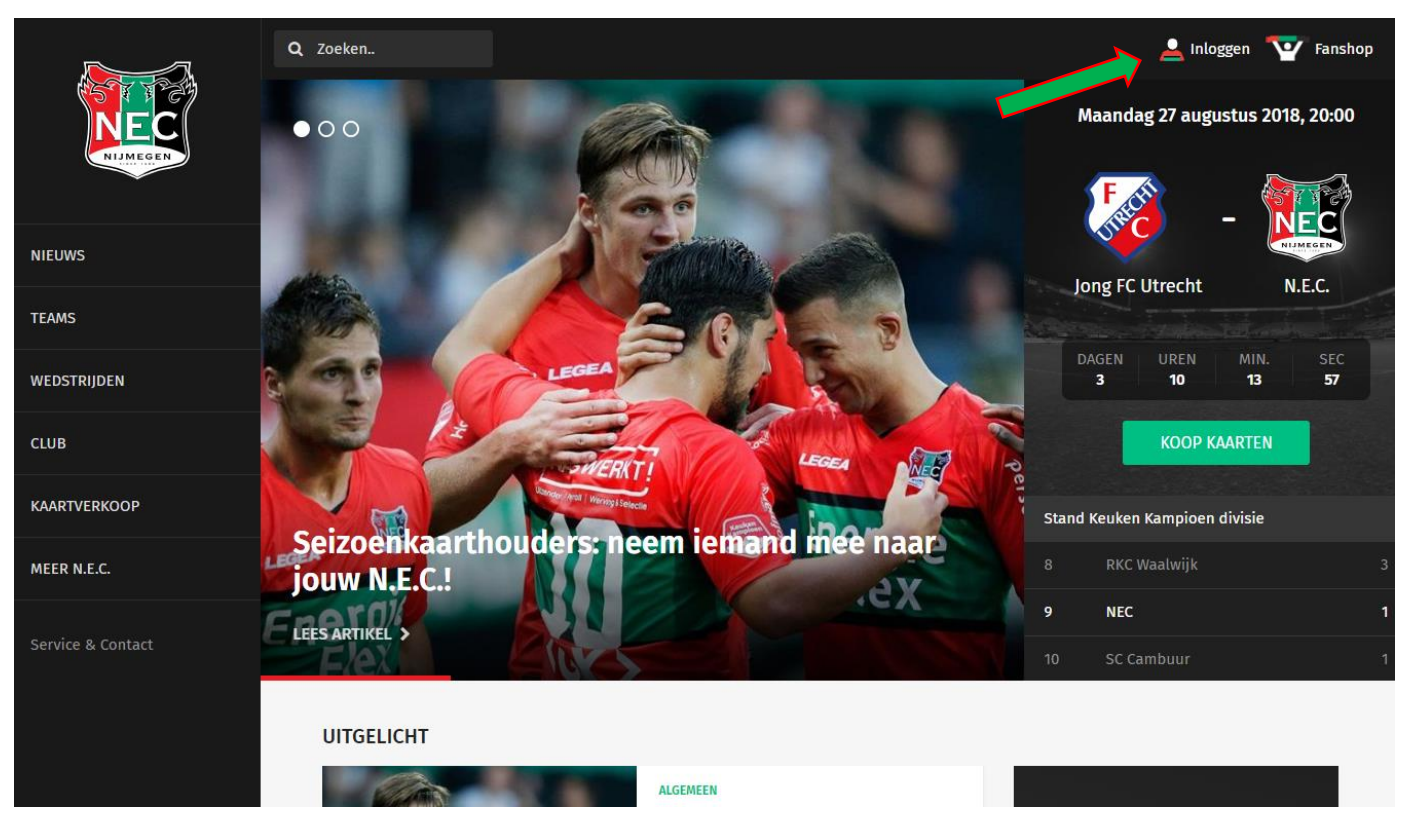

## **Stap 1.** Klik op login om naar de login pagina te gaan

**Stap 2.** Iedere supporter dient een nieuw account aan te maken. Klik op registreren voor het aanmaken van een account (1) of klik op de Facebook knop om je via daar te registreren (2)

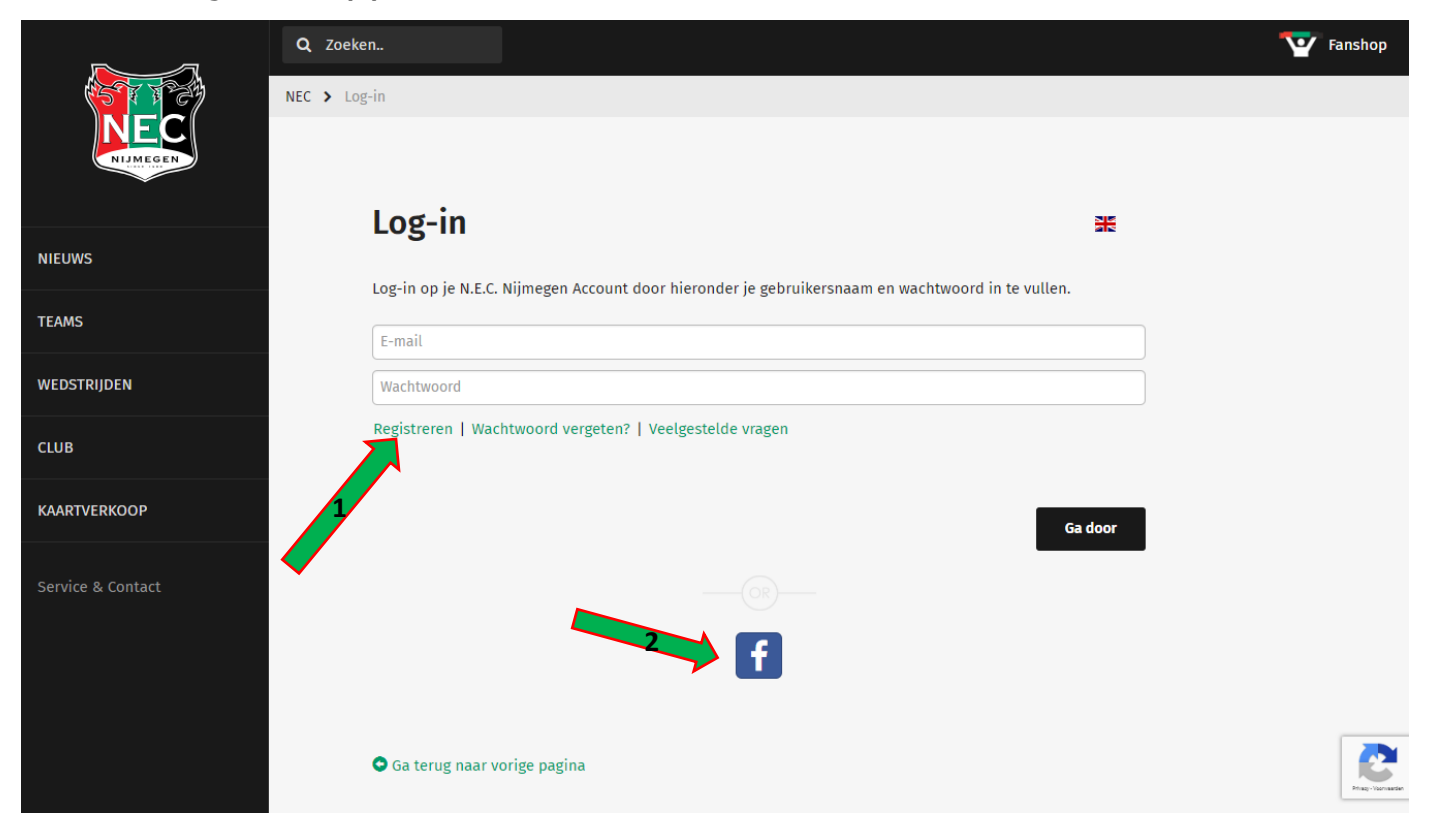

**Stap 3.** Alle gegevens op de pagina dienen ingevuld te worden. Vervolgens maak je een wachtwoord aan. Wachtwoorden moeten tussen 8 en 16 karakters lang zijn en bevatten ten minste een nummer, een kleine letter en een hoofdletter. Aan het einde kun je aanvinken of je mails wenst te ontvangen van N.E.C. Nijmegen en/of van sponsors en partners van N.E.C Nijmegen.

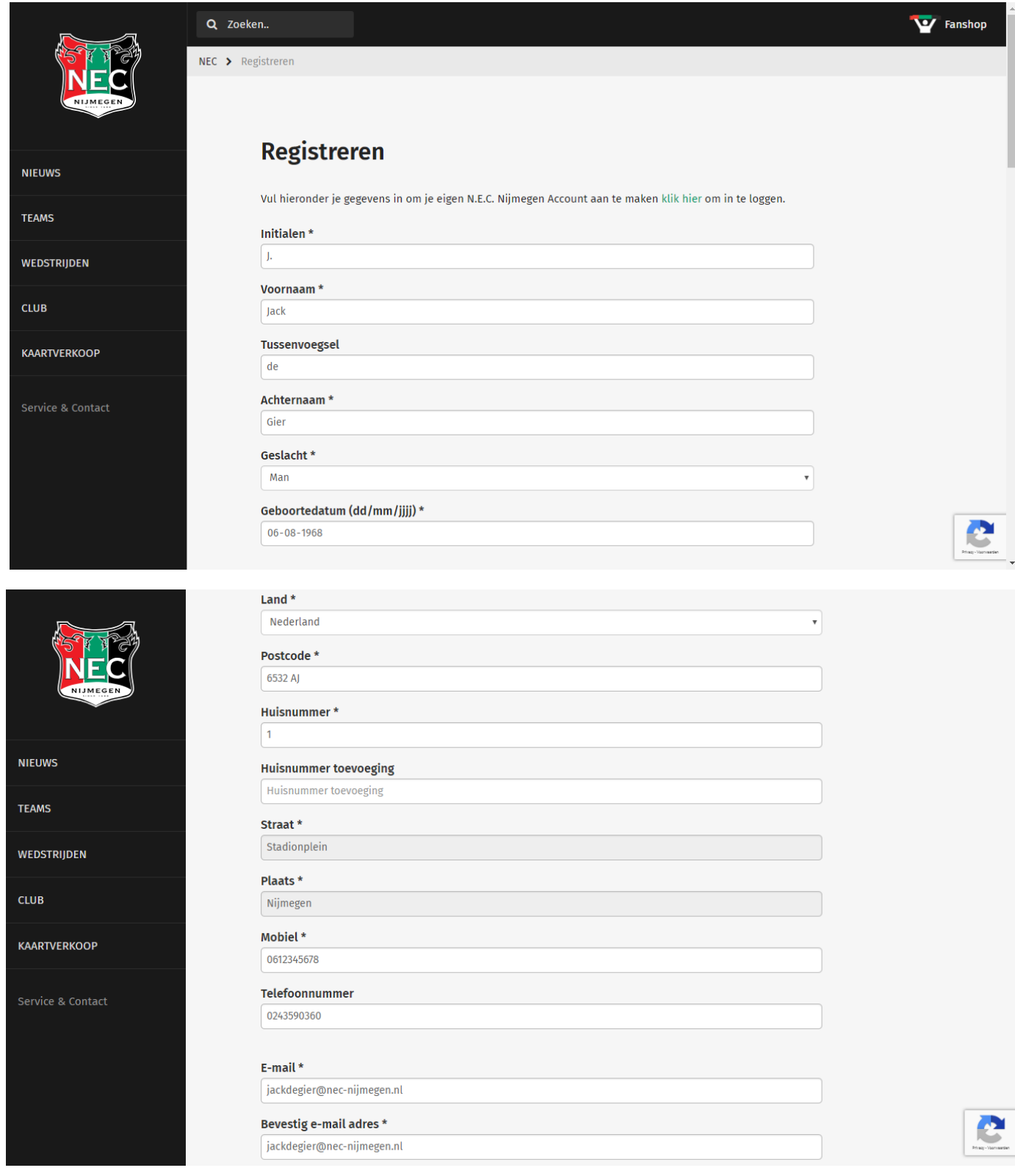

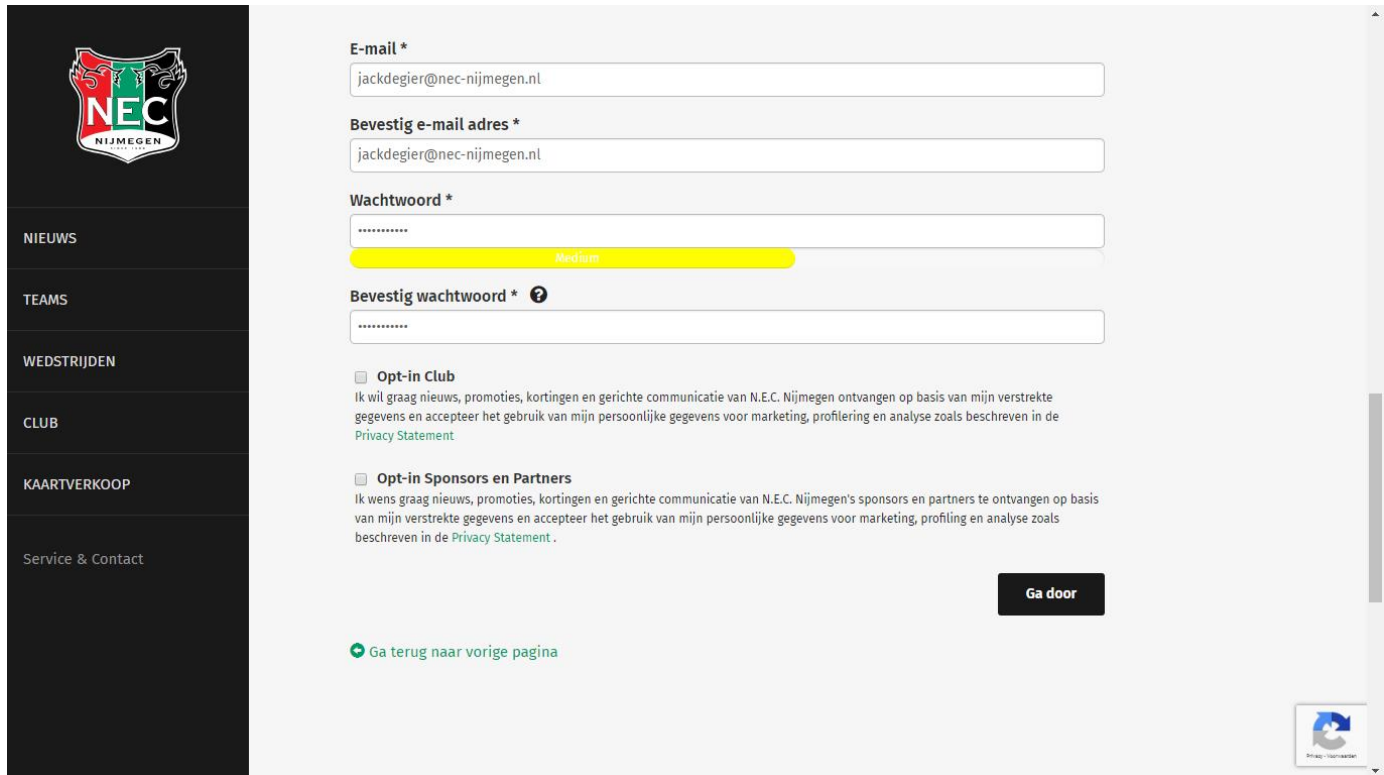

**Stap 4.** Nadat je al je persoonlijke gegevens hebt ingevuld en je registratie is voltooid ontvang je een bevestigingsmail om je nieuwe N.E.C. Nijmegen account te bevestigen. Klik op de link in de mail om je account te activeren.

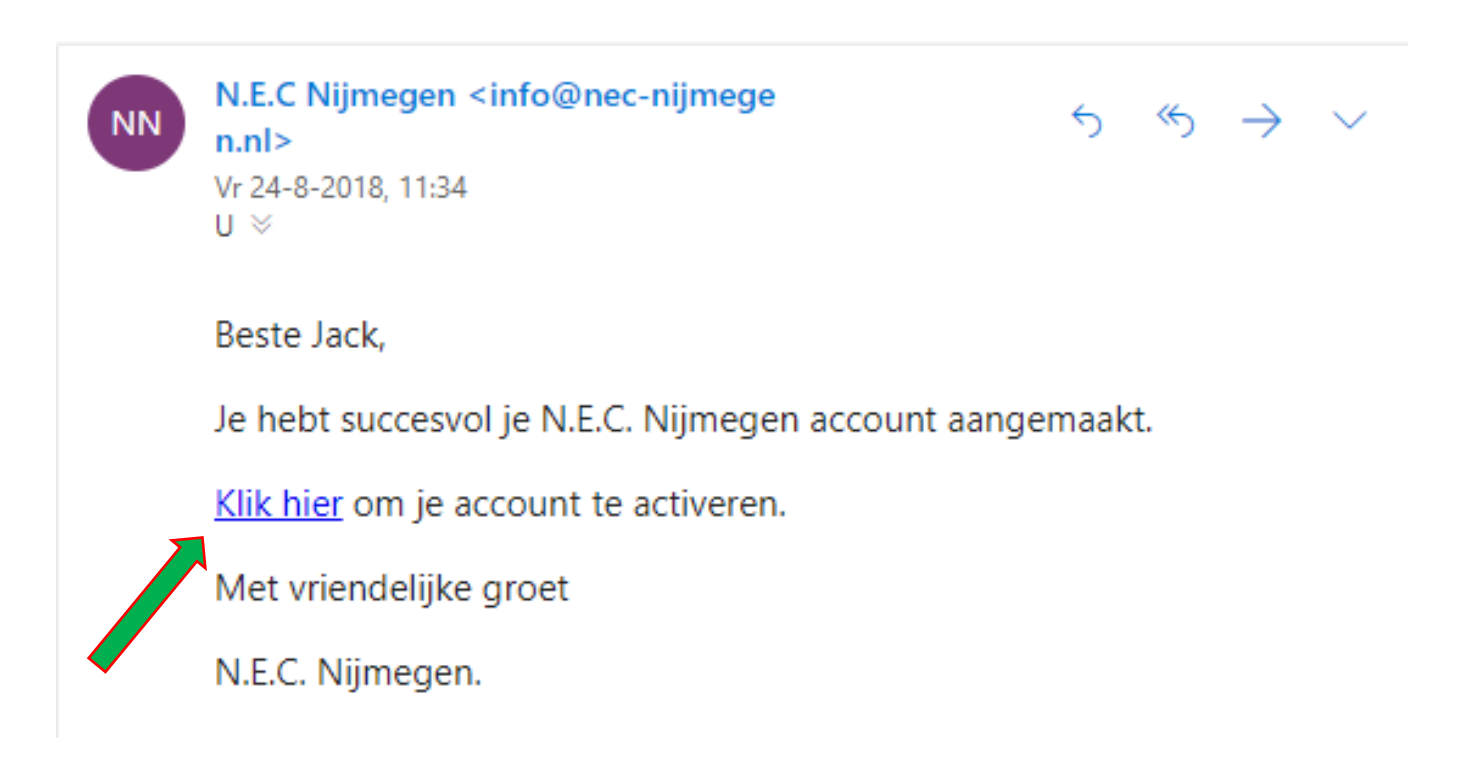

**Stap 5.** Nadat je je account hebt bevestigd door middel van de link in de bevestigingsmail, kun je inloggen op de website met de inloggegevens je hebt ingevuld.

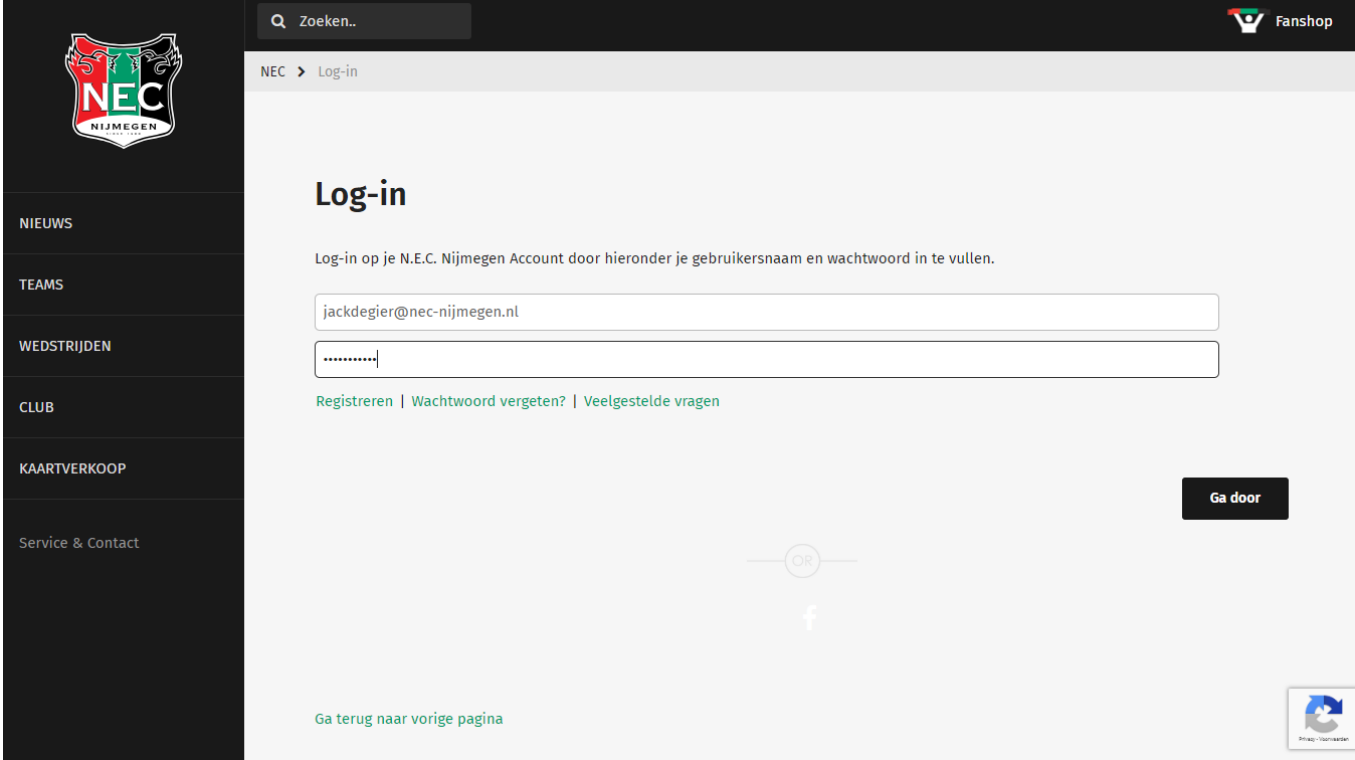

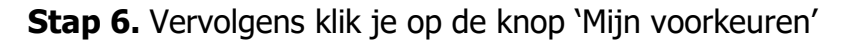

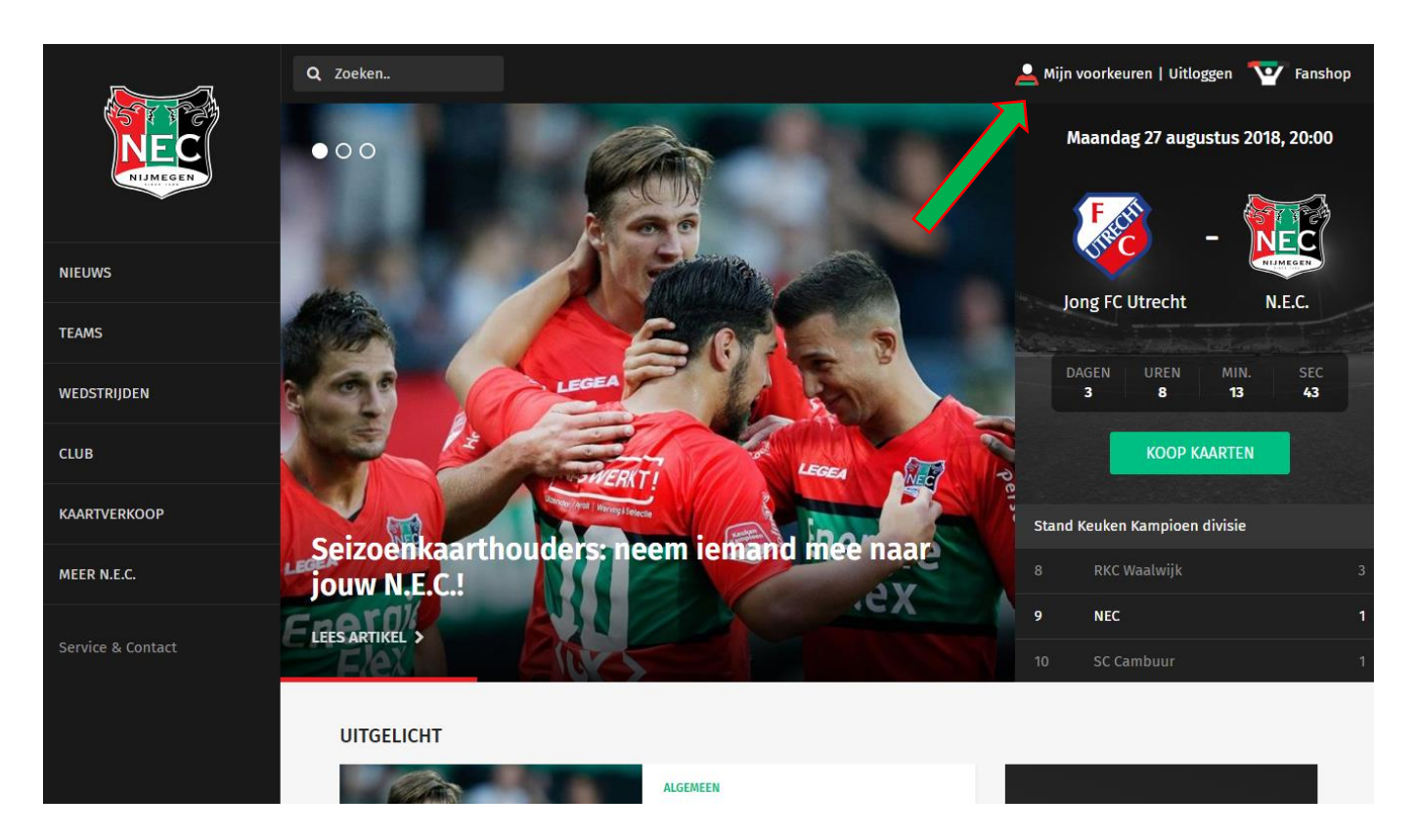

**Stap 7.** Het is altijd mogelijk om je profiel (1) of je voorkeuren (2) bij te werken met de bijbehorende knoppen.

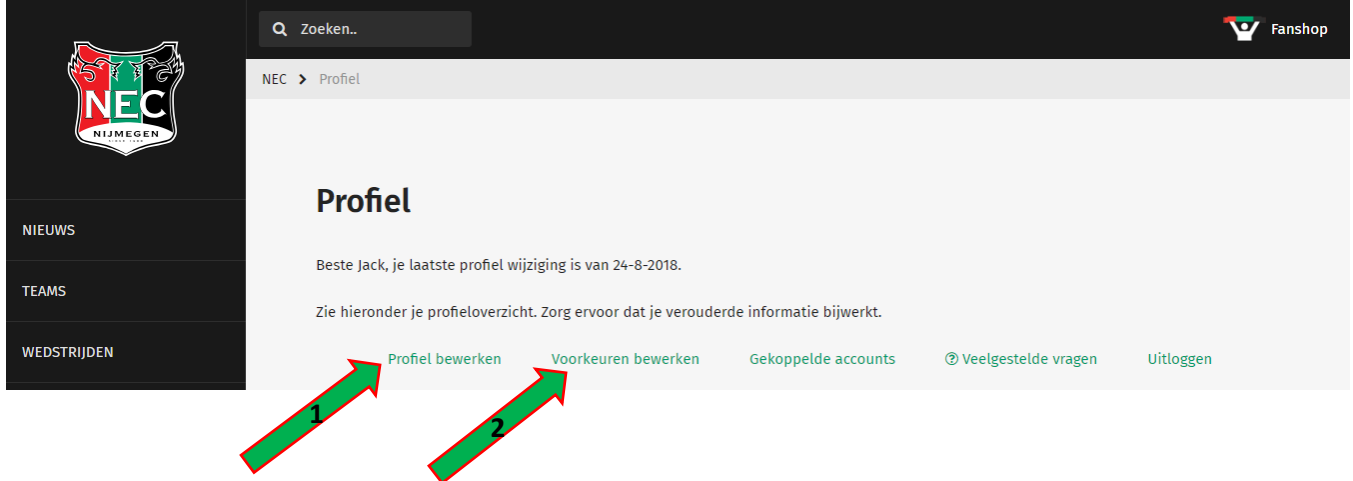

**Stap 8.** Vervolgens klik je op de knop 'gekoppelde accounts'

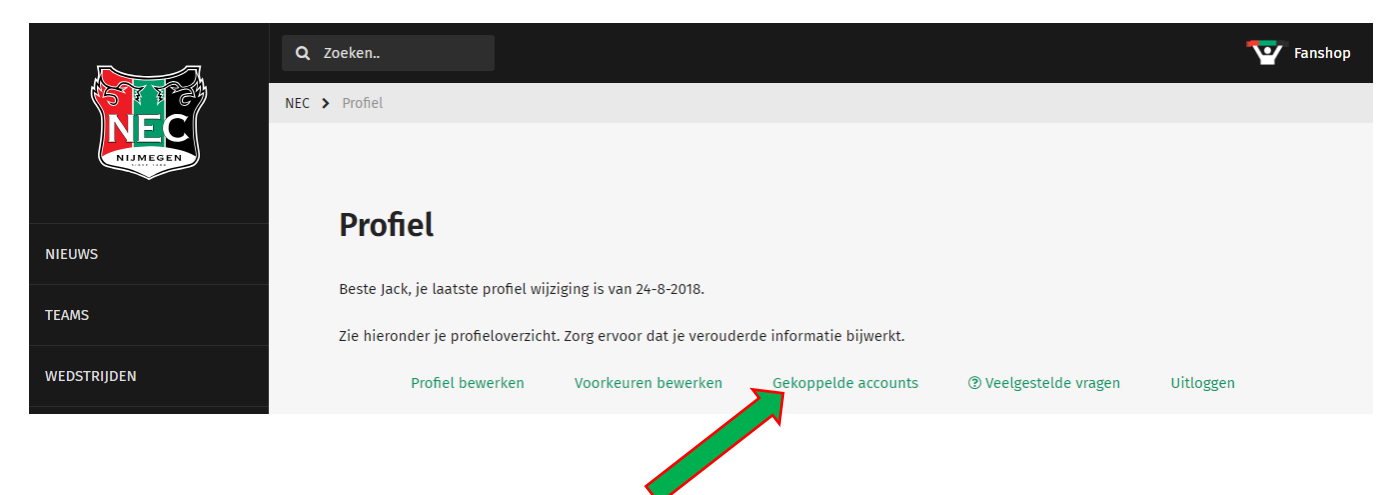

**Stap 9.** Je komt nu op de pagina 'Gekoppelde accounts'. Hier klik je op de blauwe knop 'Ticketing' om je Ticketing account te koppelen aan je N.E.C. account.

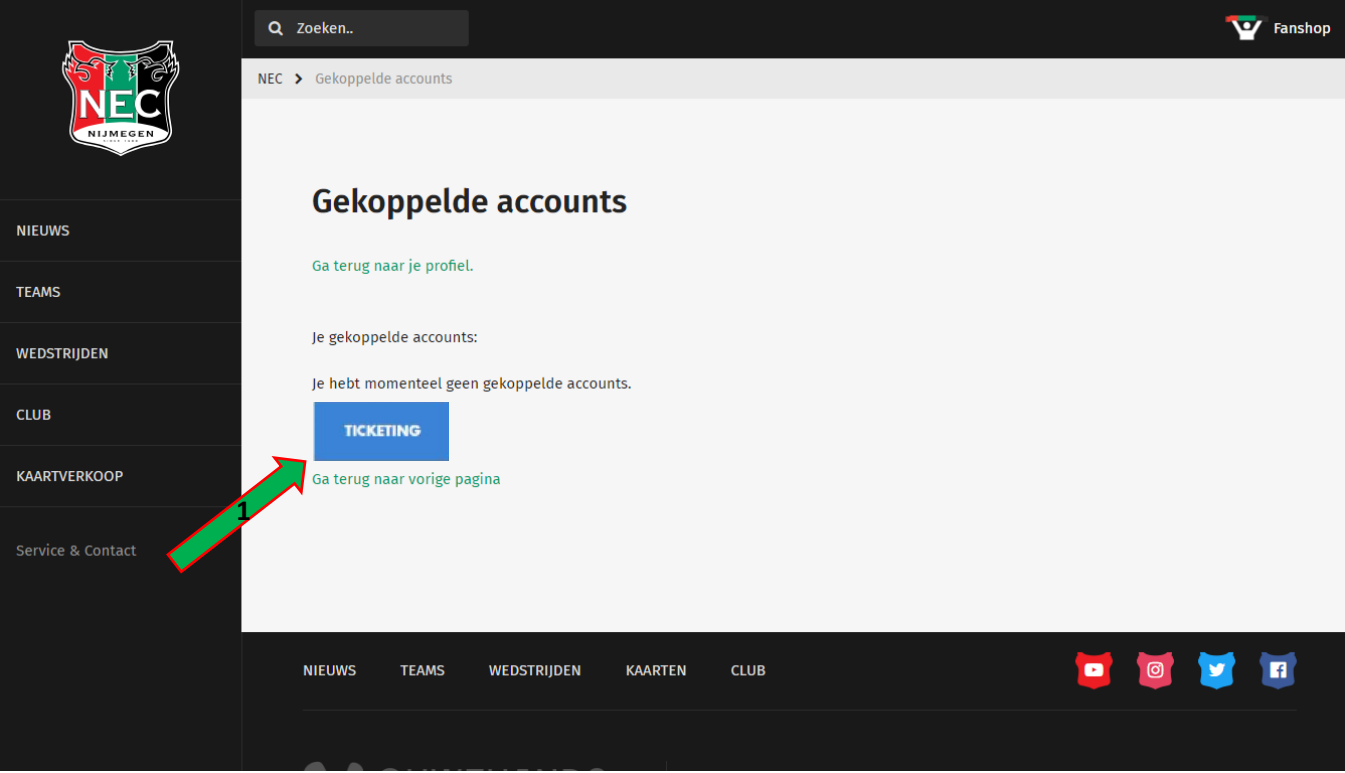

**Stap 10.** Dit brengt je op de ticket pagina van N.E.C.. Als je al een ticketaccount hebt kun je rechtsboven je oude klantnummer/e-mail en je wachtwoord invoeren en drukken op inloggen (1). Heb je die nog niet, kun je die aanmaken door je gegevens in te vullen in het linkse vlak (staat al vooruit ingevuld). (2).

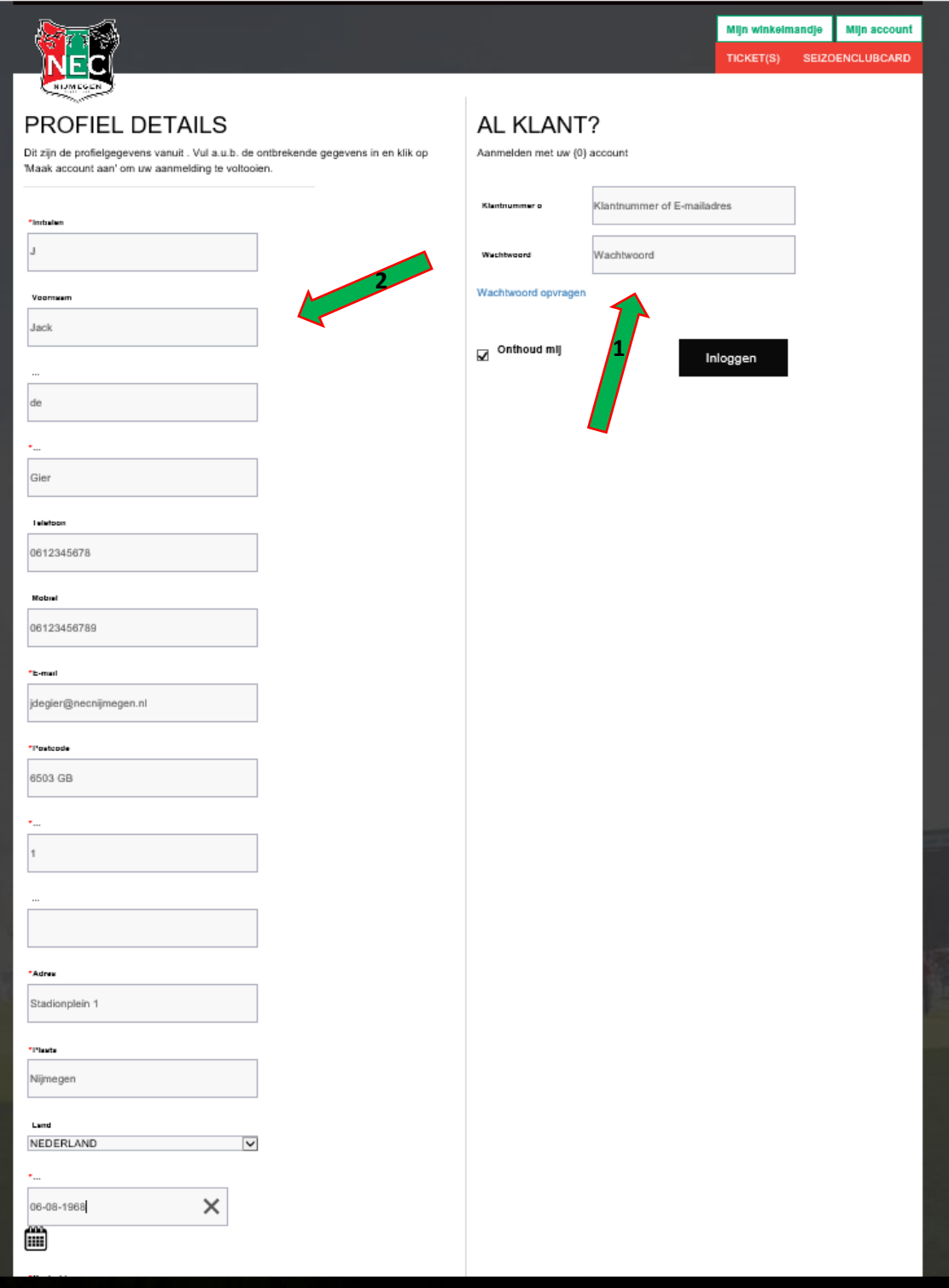

**Stap 11.** Nu is je account gekoppeld en staat je relatienummer op de pagina gekoppelde accounts. Je kunt nu altijd inloggen en kaarten bestellen met je N.E.C. account.

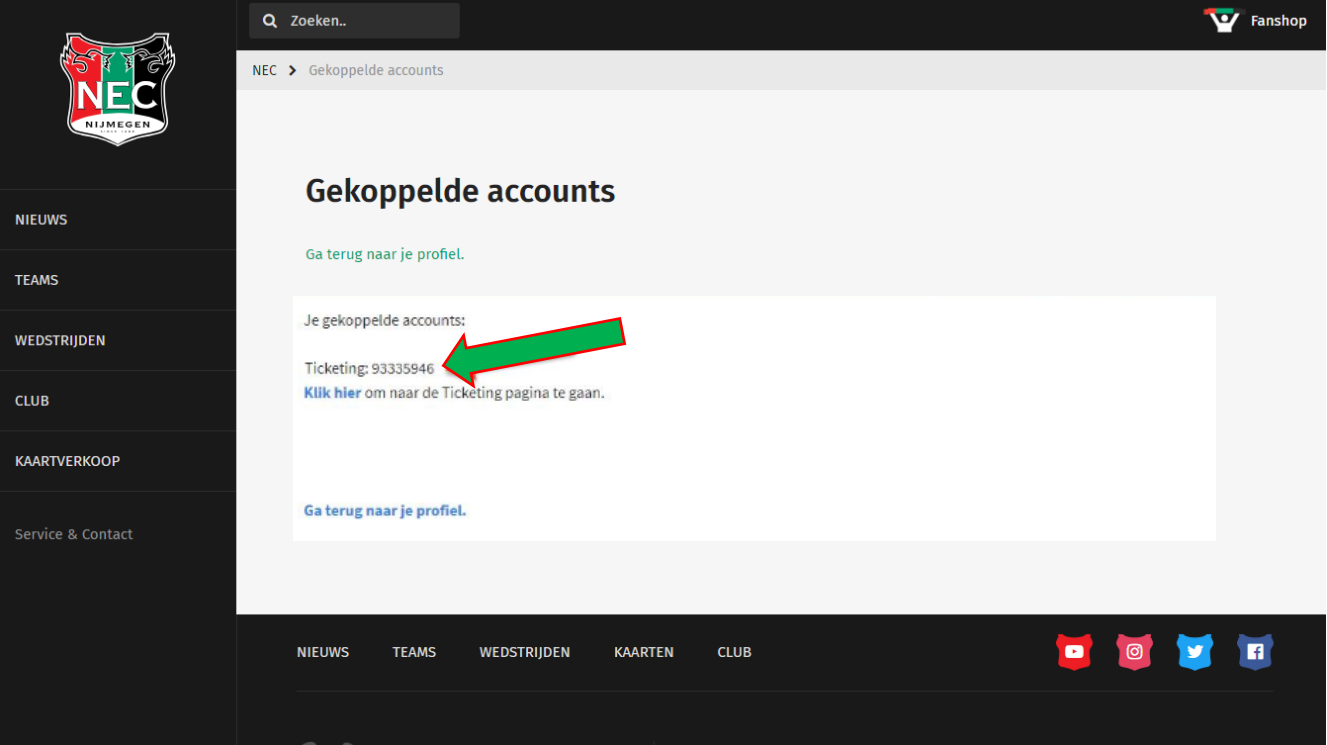